## YahooML グループメンバーの内容の変更及び方法 prepared by K.Uesaka on 3 July'11

まず YahooML のグループメンバーの御自分のプロフィールの内容を変更します。 下記のような手順で変更してください。

## 1) 公開範囲の種類や設定方法に従い、公開範囲を「公開しない」に変更する

- ① 下記の URL をクリックしてこのページを開いてください。 http://help.yahoo.co.jp/help/jp/profiles/profiles-13.html#3
- ② このページの中ほどに「公開方法の変更方法」があり、その下に自分のプロフィール ページという青色の個所をクリックして下さい。 すると下記のような画面が現れます。これは現在の表示方法「自分からの見え方」 (上から二つ目の窓)になっているから、すべて見えます。

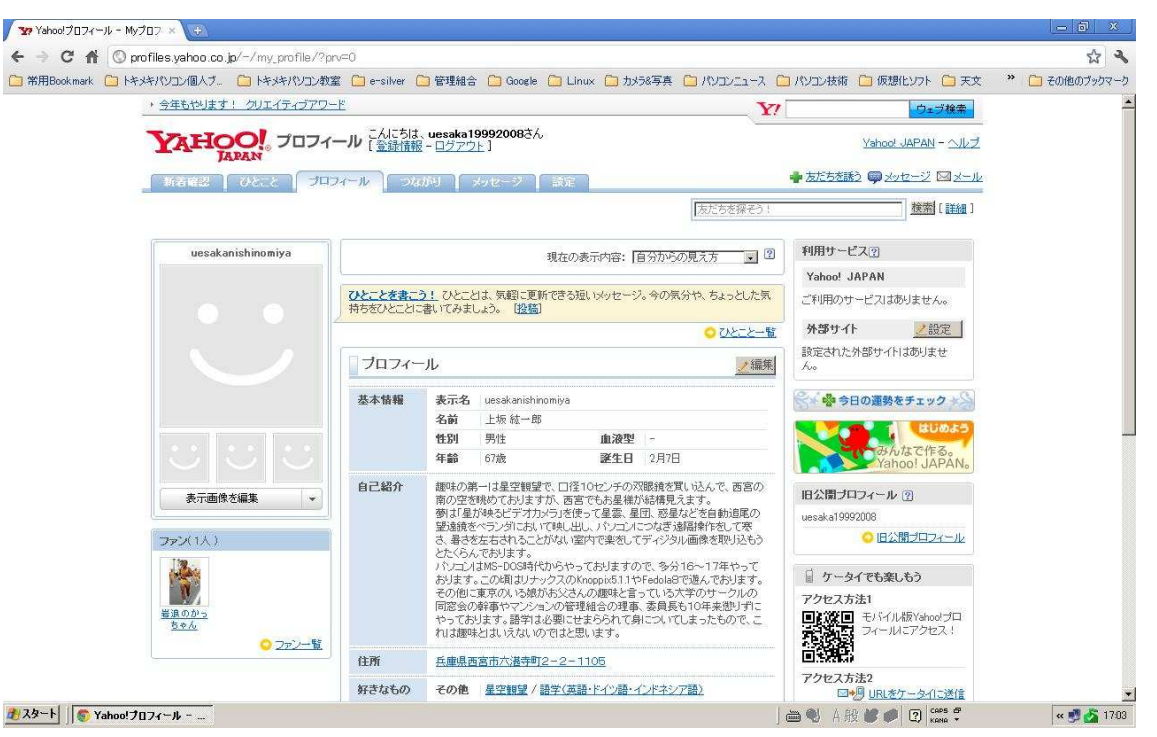

③ この画面の編集ボタンをクリックします(プロフィールの所の右)

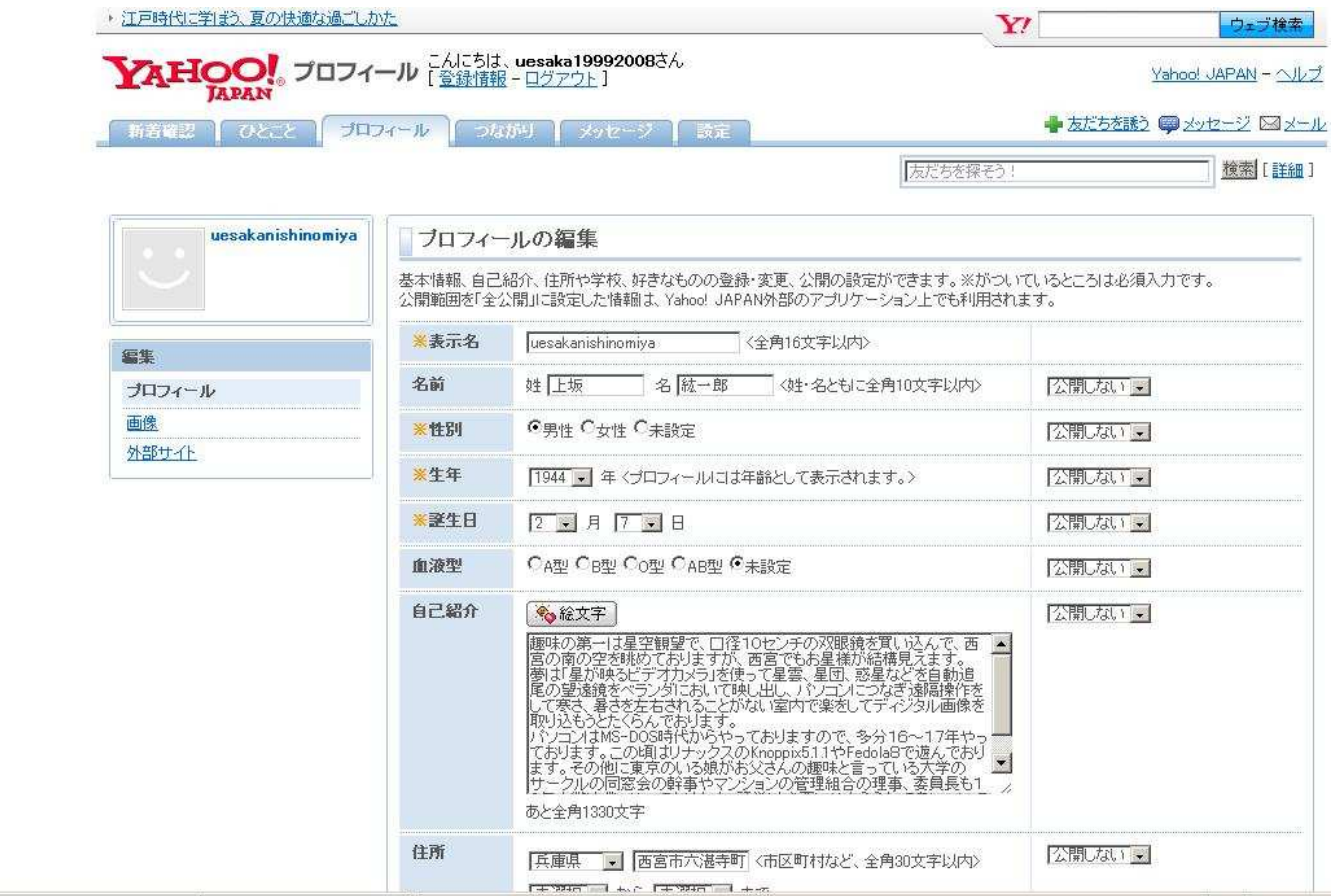

そうすると上記の画面のようにでてきますので、窓の中をすべて「公開しない」に変えてください。 そして一番下の「決定」ボタンをクリックしてください。そして同じ画面が再度あらわれタイトルに プロフィールの編集の終了が表示されればこれで OK です。

なおこの内容は自分が見るためのものですから、不要と思う方はすべての記載内容を削除してください。

## 2) 友だち・お気に入りの人を削除する

次に友だち・お気に入りの人を削除します。 (1)友達の削除 下記の URL をクリックしてその画面を開いてください。 http://help.yahoo.co.jp/help/jp/profiles/profiles-22.html 削除方法がその画面に記述してありますが、念のため、下記に記載しておきます。 ①Yahoo!プロフィール各ページで、[つながり]をクリックします。 ②友だち一覧で、削除したい人の[設定]をクリックします。 ③ページ右下の[友だち一覧から外す]をクリックします。 ④確認ページが表示されるので、問題がなければ[削除]ボタンを押します。 ⑤ 相手が友だち一覧から削除されます。また、相手の友だち一覧から、あなたも削除されます。 (2) お気に入りの人の削除 ①Yahoo!プロフィールで、[つながり]をクリックします。 ②[お気に入り]をクリックします。 ③お気に入りの人一覧で、削除したい人の[設定]をクリックします。

④[お気に入りの人から削除]をクリックします。

⑤お気に入りの人一覧から削除されます。また、相手のファン一覧からあなたが削除されます。

## 残念ながらファンを削除することは出来ないようです。